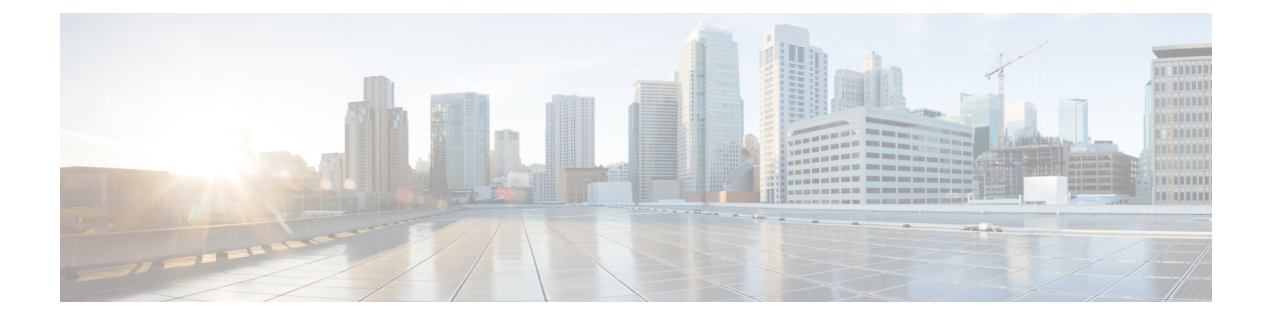

# **VPN** クライアント

- VPN [クライアントの概要](#page-0-0) (1 ページ)
- VPN [クライアントの前提条件](#page-0-1) (1 ページ)
- VPN [クライアント設定のタスク](#page-1-0) フロー (2ページ)

# <span id="page-0-0"></span>**VPN** クライアントの概要

Cisco Unified IP 電話 向け Cisco VPN Client により、在宅勤務の従業員のためのセキュアな VPN 接続が実現します。Cisco VPN Client の設定はすべて Cisco Unified Communications Manager Administration で設定します。社内で電話を設定したら、ユーザはその電話をブロードバンド ルータにつなぐだけで瞬時に組織のネットワークに接続できます。

(注)

[VPN] メニューおよびこのメニューのオプションは、Unified Communications Manager の U.S. 輸出制限バージョンでは使用できません。

# <span id="page-0-1"></span>**VPN** クライアントの前提条件

電話を事前にプロビジョニングし、社内ネットワーク内で初期接続を確立し、電話の設定を取 得します。設定はすでに電話に取り込まれているため、これ以降は VPN を使用して接続を確 立できます。

Ι

# <span id="page-1-0"></span>**VPN** クライアント設定のタスク フロー

#### 始める前に

手順

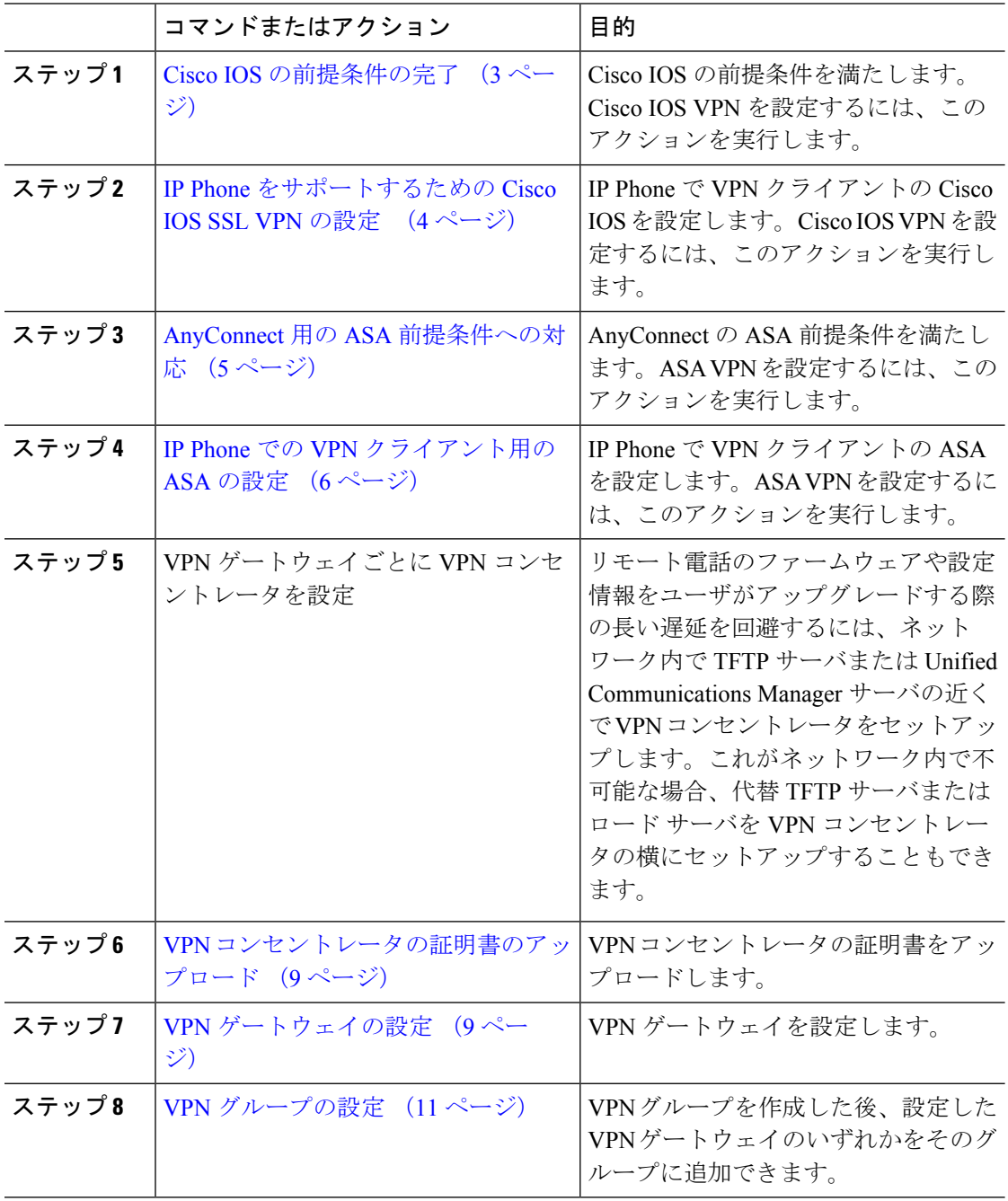

٦

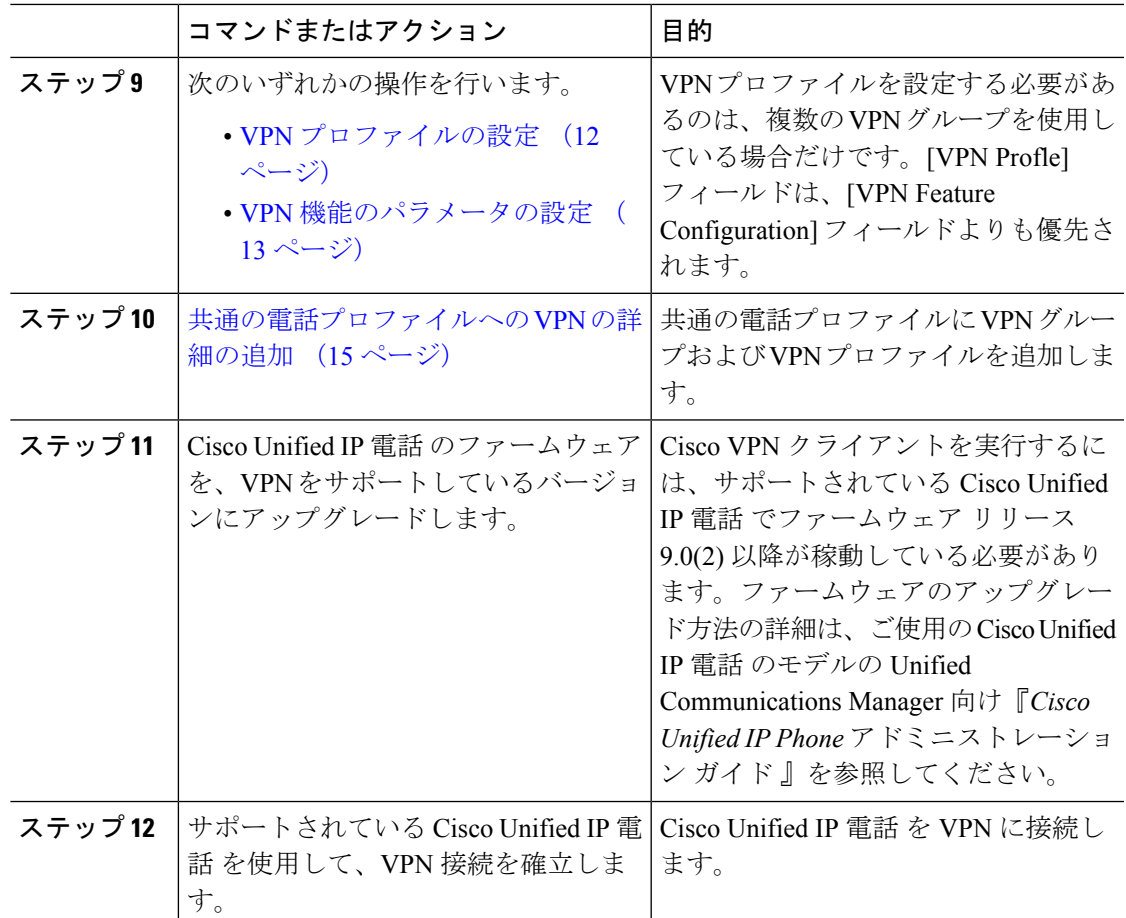

## <span id="page-2-0"></span>**Cisco IOS** の前提条件の完了

手順

- ステップ **1** Cisco IOS ソフトウェアバージョン 15.1(2)T 以降をインストールします。 機能セット/ライセンス: Universal (Data & Security & UC) for IOS ISR-G2 機能セット/ライセンス:Advanced Security for IOS ISR
- ステップ **2** SSL VPN ライセンスをアクティベートします。

### <span id="page-3-0"></span>**IP Phone** をサポートするための **Cisco IOS SSL VPN** の設定

手順

ステップ1 Cisco IOS をローカルで設定します。

a) ネットワーク インターフェイスを設定します。

(51 ·

```
router(config)# interface GigabitEthernet0/0
router(config-if)# description "outside interface"
router(config-if)# ip address 10.1.1.1 255.255.255.0
router(config-if)# duplex auto
router(config-if)# speed auto
router(config-if)# no shutdown
router#show ip interface brief (shows interfaces summary)
```
b) 次のコマンドを使用してスタティック ルートとデフォルト ルートを設定します。

router(config)# **ip route** <*dest\_ip*> < *mask*> < *gateway\_ip*>

例:

router(config)# **ip route** 10.10.10.0 255.255.255.0 192.168.1.1

- ステップ **2** CAPF 証明書を生成および登録して LSC の入った IP Phone を認証します。
- ステップ **3** Unified Communications Manager から CAPF 証明書をインポートします。
	- a) [Cisco Unified OS Administration] から、**[**セキュリティ(**Security**)**]** > **[**証明書の管理 (**Certificate Management**)**]** を選択します。
		- (注) この場所は Unified Communications Manager のバージョンに基づきます。
	- b) Cisco\_Manufacturing\_CA および CAPF 証明書を見つけます。.pem ファイルをダウンロード し、.txt ファイルとして保存します。
	- c) Cisco IOS ソフトウェア上にトラストポイントを作成します。

```
hostname(config)# crypto pki trustpoint trustpoint_name
hostname(config-ca-trustpoint)# enrollment terminal
hostname(config)# crypto pki authenticate trustpoint
```
Base 64 で暗号化された CA 証明書を求められた場合は、ダウンロードした .pem ファイル のテキストを BEGIN 行および END 行とともにコピーし、貼り付けます。他の証明書につ いて、この手順を繰り返します。

- d) 次の Cisco IOS 自己署名証明書を生成して Unified Communications Manager に登録するか、 または CA からインポートする証明書と置き換えます。
	- 自己署名証明書を生成します。

```
Router> enable
Router# configure terminal
Router(config)# crypto key generate rsa general-keys label <name>
<exportable -optional>Router(config)# crypto pki trustpoint <name>
Router(ca-trustpoint)# enrollment selfsigned
Router(ca-trustpoint)# rsakeypair <name> 1024 1024
```

```
Router(ca-trustpoint)#authorization username subjectname commonname
Router(ca-trustpoint)# crypto pki enroll <name>
Router(ca-trustpoint)# end
```
• Unified Communications Manager の VPN プロファイルでホスト ID チェックを有効にし て自己署名証明書を生成します。

例:

```
Router> enable
Router# configure terminal
Router(config)# crypto key generate rsa general-keys label <name>
<exportable -optional>Router(config)# crypto pki trustpoint <name>
Router(ca-trustpoint)# enrollment selfsigned
Router(config-ca-trustpoint)# fqdn <full domain
name>Router(config-ca-trustpoint)# subject-name CN=<full domain
name>, CN=<IP>Router(ca-trustpoint)#authorization username
subjectname commonname
Router(ca-trustpoint)# crypto pki enroll <name>
Router(ca-trustpoint)# end
```
• 生成した証明書を Unified Communications Manager に登録します。

例:

Router(config)# **crypto pki export <name> pem terminal**

端末からテキストをコピーして .pem ファイルとして保存し、これを [Cisco Unified OS Administration] を使って Unified Communications Manager にアップロードします。

ステップ **4** AnyConnect を Cisco IOS にインストールします。

AnyConnect パッケージを cisco.com からダウンロードし、フラッシュにインストールします。

例:

router(config)#webvpn install svc flash:/webvpn/anyconnect-win-2.3.2016-k9.pkg

- ステップ **5** VPN 機能を設定します。
	- 電話で証明書とパスワード認証の両方を使用する場合は、電話の MAC アドレスを使 用してユーザを作成します。ユーザ名の照合では、大文字と小文字が区別されます。 次に例を示します。 (注)

**username CP-7975G-SEP001AE2BC16CB password k1kLGQIoxyCO4ti9 encrypted**

### <span id="page-4-0"></span>**AnyConnect** 用の **ASA** 前提条件への対応

手順

ステップ1 ASA ソフトウェア (バージョン 8.0.4 以降) および互換性のある ASDM をインストールしま す。

- ステップ **2** 互換性のある AnyConnect パッケージをインストールします。
- ステップ **3** ライセンスをアクティベートします。
	- a) 次のコマンドを使用して、現在のライセンスの機能を確認してください。

#### **show activation-key detail**

- b) 必要に応じて、追加の SSL VPN セッションと LINKSYS 電話が有効になっている新しいラ イセンスを取得します。
- ステップ **4** デフォルト以外の URL を使用してトンネル グループが設定されていることを次のように確認 してください。

```
tunnel-group phonevpn type remote-access
tunnel-group phonevpn general-attribute
 address-pool vpnpool
tunnel-group phonevpn webvpn-attributes
 group-url https://172.18.254.172/phonevpn enable
```
- デフォルト以外の URL を設定するときは、次のことを考慮してください。
	- ASA の IP アドレスにパブリック DNS エントリが含まれている場合、これを完全修飾ドメ イン名 (FQDN)に置き換えることができます。
	- Unified Communications Manager では VPN ゲートウェイに対して単一 URL(FQDN または IP アドレス)のみを使用できます。
	- 証明書 CN またはサブジェクト代行名が必要な場合は、グループ URL の FQDN または IP アドレスを一致させます。
	- ASA 証明書の CN や SAN が FQDN や IP アドレスと一致しない場合は、Unified Communications Manager の [ホスト ID(Host ID)] チェックボックスをオフにします。

### <span id="page-5-0"></span>**IP Phone** での **VPN** クライアント用の **ASA** の設定

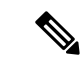

(注) ASA 証明書を置き換えると、Unified Communications Manager は使用できなくなります。

#### 手順

ステップ1 ローカル設定

a) ネットワーク インターフェイスを設定します。

例:

```
ciscoasa(config)# interface Ethernet0/0
ciscoasa(config-if)# nameif outside
ciscoasa(config-if)# ip address 10.89.79.135 255.255.255.0
ciscoasa(config-if)# duplex auto
```

```
ciscoasa(config-if)# speed auto
ciscoasa(config-if)# no shutdown
ciscoasa#show interface ip brief (shows interfaces summary)
```
b) スタティック ルートとデフォルト ルートを設定します。

ciscoasa(config)# **route** <interface\_name> <ip\_address> <netmask> <gateway\_ip>

例:

ciscoasa(config)# route outside 0.0.0.0 0.0.0.0 10.89.79.129

c) DNS を設定します。

例:

```
ciscoasa(config)# dns domain-lookup inside
ciscoasa(config)# dns server-group DefaultDNS
ciscoasa(config-dns-server-group)# name-server 10.1.1.5 192.168.1.67 209.165.201.6
```
ステップ **2** Unified Communications Manager と ASA に必要な証明書を生成および登録します。

Unified Communications Manager から次の証明書をインポートします。

- CallManager:TLS ハンドシェイク時の Cisco UCM の認証(混合モードのクラスタでのみ 必要)。
- Cisco Manufacturing CA: 製造元でインストールされる証明書(MIC)を使用したIPPhone の認証。
- CAPF:LSC を使用した IP Phone の認証。

これら Unified Communications Manager 証明書をインストールするには、次の手順を実行しま す。

- a) [Cisco Unified OS Administration] から、**[**セキュリティ(**Security**)**]** > **[**証明書の管理 (**Certificate Management**)**]** を選択します。
- b) 証明書 Cisco\_Manufacturing\_CA と CAPF を見つけます。.pem ファイルをダウンロード し、.txt ファイルとして保存します。
- c) ASA でトラストポイントを作成します。

例:

```
ciscoasa(config)# crypto ca trustpoint trustpoint_name
ciscoasa(ca-trustpoint)# enrollment terminal
ciscoasa(config)# crypto ca authenticate trustpoint_name
```
Base 64 でエンコードされた CA 証明書を求められた場合は、ダウンロードした .pem ファ イル内のテキストを BEGIN 行および END 行とともにコピーして、貼り付けます。この手 順を他の証明書について繰り返します。

- d) 次の ASA 自己署名証明書を生成して Unified Communications Manager に登録するか、また は CA からインポートする証明書と置き換えます。
	- 自己署名証明書を生成します。

例:

```
ciscoasa> enable
ciscoasa# configure terminal
ciscoasa(config)# crypto key generate rsa general-keys label <name>
ciscoasa(config)# crypto ca trustpoint <name>
ciscoasa(ca-trustpoint)# enrollment self
ciscoasa(ca-trustpoint)# keypair <name>
ciscoasa(config)# crypto ca enroll <name>
ciscoasa(config)# end
```
• Unified Communications Manager の VPN プロファイルでホスト ID チェックを有効にし て自己署名証明書を生成します。

例:

```
ciscoasa> enable
ciscoasa# configure terminal
ciscoasa(config)# crypto key generate rsa general-keys label <name>
ciscoasa(config)# crypto ca trustpoint <name>
ciscoasa(ca-trustpoint)# enrollment self
ciscoasa(ca-trustpoint)# fqdn <full domain name>
ciscoasa(config-ca-trustpoint)# subject-name CN=<full domain name>,CN=<IP>
ciscoasa(config)# crypto ca enroll <name>
ciscoasa(config)# end
```
• 生成した証明書を Unified Communications Manager に登録します。

例:

ciscoasa(config)# **crypto ca export <name> identity-certificate**

端末からテキストをコピーして .pem ファイルとして保存し、Unified Communications Manager にアップロードします。

- ステップ **3** VPN 機能を設定します。以下に示すサンプル ASA 設定の概要を、設定のガイドとして利用で きます。
	- 電話で証明書とパスワード認証の両方を使用する場合は、電話の MAC アドレスを使 用してユーザを作成します。ユーザ名の照合では、大文字と小文字が区別されます。 次に例を示します。 (注)

ciscoasa(config)# **username CP-7975G-SEP001AE2BC16CB password k1kLGQIoxyCO4ti9 encrypted**

```
ciscoasa(config)# username CP-7975G-SEP001AE2BC16CB attributes
ciscoasa(config-username)# vpn-group-policy GroupPhoneWebvpn
ciscoasa(config-username)#service-type remote-access
```
#### **ASA** 証明書の設定

*ASA*証明書の設定に関する詳細は、「ASA [での証明書認証済みの](https://www.cisco.com/c/en/us/support/docs/unified-communications/unified-communications-manager-callmanager/115785-anyconnect-vpn-00.html) AnyConnect VPN 電 [話の設定」](https://www.cisco.com/c/en/us/support/docs/unified-communications/unified-communications-manager-callmanager/115785-anyconnect-vpn-00.html)を参照してください。

### <span id="page-8-0"></span>**VPN** コンセントレータの証明書のアップロード

VPN 機能をサポートするようにセットアップする際に、ASA で証明書を生成します。生成さ れた証明書を PC またはワークステーションにダウンロードしてから、この項で説明されてい る手順を使用してUnifiedCommunicationsManagerにアップロードします。UnifiedCommunications Manager は、電話と VPN 間の信頼リストに証明書を保存します。

ASA は SSL ハンドシェイク中にこの証明書を送信し、Cisco Unified IP 電話 はこの証明書を電 話と VPN 間の信頼リストに保存されている値と比較します。

Cisco Unified IP 電話は、「製造元でインストールされる証明書 (MIC) (Manufacturer Installed Certificate (MIC))]をデフォルトで送信します。CAPF サービスを設定すると、Cisco Unified IP 電話は [ローカルで有効な証明書 (LSC) (Locally Significant Certificate (LSC)) ]を送信しま す。

デバイス レベルの証明書認証を使用するには、ASA にルート MIC または CAPF 証明書をイン ストールして、Cisco Unified IP 電話 が信頼されるようにします。

Unified Communications Manager に証明書をアップロードするには、Cisco Unified OS の管理を 使用します。

#### 手順

- ステップ **1** Cisco Unified OS の管理から、**[**セキュリティ(**Security**)**]** > **[**証明書の管理(**Certificate Management**)**]** を選択します。
- ステップ **2 [**証明書のアップロード(**Upload Certificate**)**]** をクリックします。

[証明書のアップロード(Upload Certificate)] ダイアログボックスが表示されます。

- ステップ **3** [証明書の目的(Certificate Purpose)] ドロップダウンリストで、[Phone-VPN-trust] を選択しま す。
- ステップ **4** [ブラウズ(Browse)] をクリックして、アップロードするファイルを選択します。
- ステップ **5** [ファイルのアップロード(Upload File)] をクリックします。
- ステップ **6** アップロードする別のファイルを選択するか、[閉じる(Close)] をクリックします。

証明書管理の詳細については、『Administration Guide for Cisco Unified Communications Manager』 を参照してください。

### <span id="page-8-1"></span>**VPN** ゲートウェイの設定

#### 始める前に

VPN ゲートウェイごとに VPN コンセントレータが設定されていることを確認します。VPN コ ンセントレータの設定後、VPNコンセントレータの証明書をアップロードします。詳細につい ては、VPN [コンセントレータの証明書のアップロード](#page-8-0) (9 ページ)を参照してください。

#### 手順

- ステップ **1** [Cisco Unified CM Administration] から、以下を選択します。 **[**拡張機能(**Advanced Features**)**]** > **[VPN]** > **[VPN** ゲートウェイ(**VPN Gateway**)**]**。
- ステップ2 次のいずれかの作業を実行します。
	- a) 新しいプロファイルを設定するには、**[**新規追加(**Add New**)**]** をクリックします。
	- b) コピーする VPN ゲートウェイの横にある **[**コピー(**Copy**)**]** をクリックします。
	- c) 既存のプロファイルを更新するには、適切な VPN ゲートウェイを見つけて、設定を変更 します。
- ステップ **3** [VPN Gateway Configuration] ウィンドウでフィールドを設定します。詳細については、[VPN](#page-9-0) ク [ライアントの](#page-9-0) VPN ゲートウェイ フィールド (10 ページ)を参照してください。
- ステップ **4 [**保存 **(Save)]** をクリックします。

### <span id="page-9-0"></span>**VPN** クライアントの **VPN** ゲートウェイ フィールド

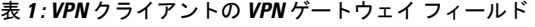

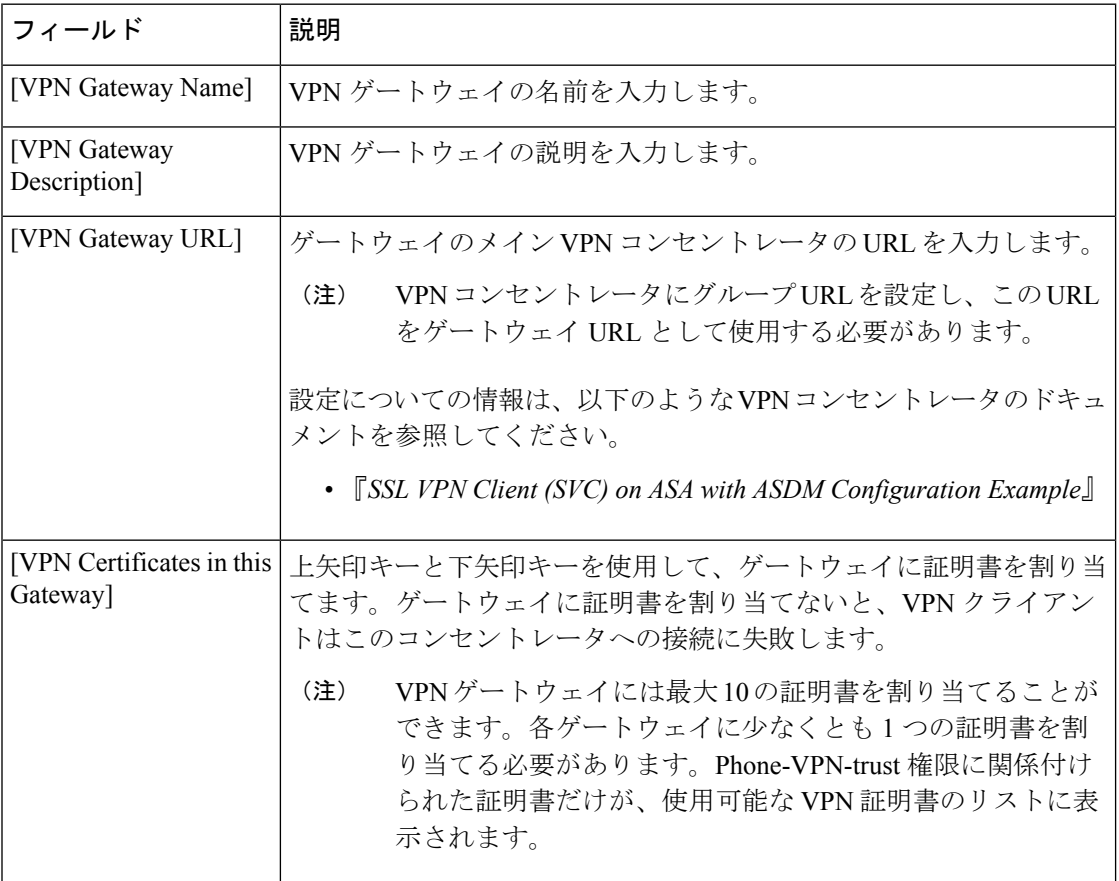

### <span id="page-10-0"></span>**VPN** グループの設定

手順

- ステップ **1** [Cisco UnifiedCMAdministration]から、以下を選択します。**[**高度な機能(**AdvancedFeatures**)**]** > **[VPN]** > **[VPN** グループ(**VPN Group**)**]**。
- ステップ **2** 次のいずれかの作業を実行します。
	- a) 新しいプロファイルを設定するには、**[**新規追加(**Add New**)**]** をクリックします。
	- b) コピーする VPN グループの横にある **[**コピー(**Copy**)**]** をクリックし、既存の VPN グルー プをコピーします。
	- c) 既存のプロファイルを更新するには、適切な VPN グループを見つけて、その設定を変更 します。
- ステップ **3** [VPNGroupConfiguration]ウィンドウ内の各フィールドを設定します。詳細については、「[VPN](#page-9-0) [クライアントの](#page-9-0) VPN ゲートウェイ フィールド (10 ページ)」のフィールド説明詳細を参照 してください。
- ステップ **4 [**保存 **(Save)]** をクリックします。

### **VPN** クライアントの **VPN** グループ フィールド

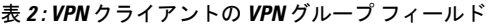

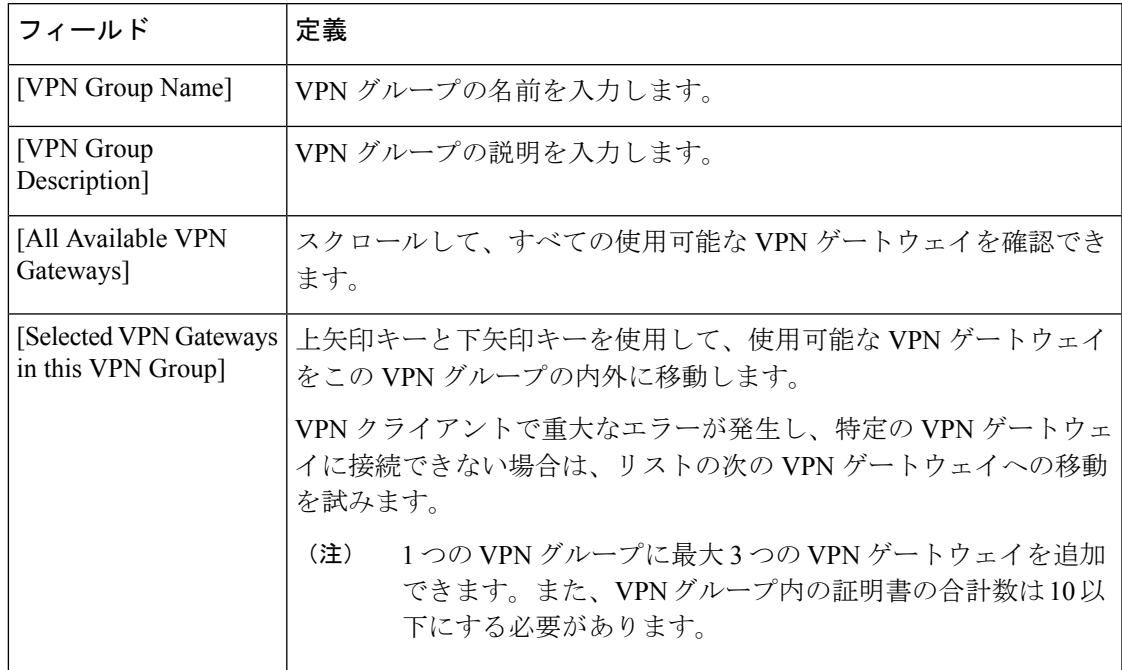

### <span id="page-11-0"></span>**VPN** プロファイルの設定

手順

- ステップ **1** [Cisco UnifiedCMAdministration]から、以下を選択します。**[**高度な機能(**AdvancedFeatures**)**]** > **[VPN]** > **[VPN** プロファイル(**VPN Profile**)**]**。
- ステップ **2** 次のいずれかの作業を実行します。
	- a) 新しいプロファイルを設定するには、**[**新規追加(**Add New**)**]** をクリックします。
	- b) コピーする VPN プロファイルの横にある **[**コピー(**Copy**)**]** をクリックし、既存の VPN プ ロファイルをコピーします。
	- c) 既存のプロファイルを更新するには、該当するフィルタを [Find VPN Profile Where] で指定 し、「検索(Find)」をクリックして設定を変更します。
- ステップ **3** [VPN Profile Configuration] ウィンドウで各フィールドを設定します。詳細については、「[VPN](#page-11-1) [クライアントの](#page-11-1) VPN プロファイル フィールド (12 ページ)」のフィールド説明詳細を参照 してください。
- ステップ **4 [**保存 **(Save)]** をクリックします。

### <span id="page-11-1"></span>**VPN** クライアントの **VPN** プロファイル フィールド

表 **3 : VPN** プロファイル フィールドの詳細

| フィールド                            | 定義                                                               |
|----------------------------------|------------------------------------------------------------------|
| [Name]                           | VPN プロファイルの名前を入力します。                                             |
| [Description]                    | VPN プロファイルの説明を入力します。                                             |
| [Enable Auto Network]<br>Detect] | このチェックボックスをオンにすると、VPNクライアントは、社内<br>ネットワークの外にいることを検出した場合に限り動作します。 |
|                                  | デフォルトで、ディセーブルになっています。                                            |
| [MTU]                            | 最大伝送ユニット (MTU) のサイズをバイト数で入力します。<br>デフォルト値:1290 バイト               |
| [Fail to Connect]                | このフィールドは、システムが VPN トンネルの作成中にログイン操<br>作または接続操作が完了するまで待つ時間を指定します。  |
|                                  | デフォルト:30 秒                                                       |

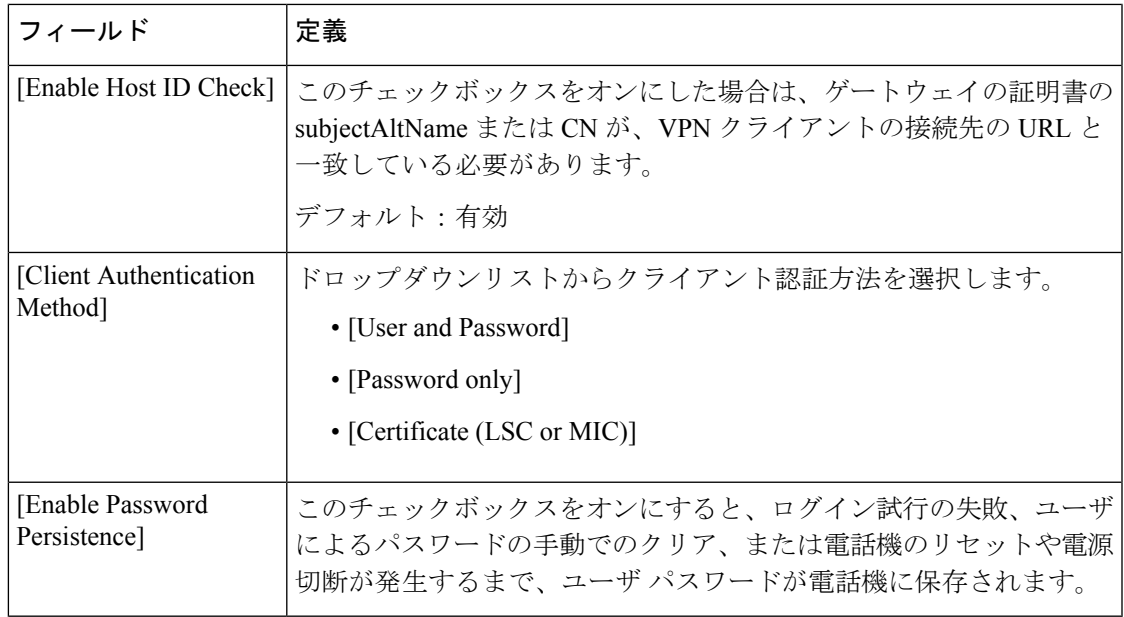

### <span id="page-12-0"></span>**VPN** 機能のパラメータの設定

#### 手順

- ステップ **1** [Cisco UnifiedCMAdministration]から、以下を選択します。**[**高度な機能(**AdvancedFeatures**)**]** > **[VPN]** > **[VPN** 機能設定(**EMCC Feature Configuration**)**]**。
- ステップ **2** [VPN Feature Configuration] ウィンドウのフィールドを設定します。詳細については、[VPN](#page-13-0) 機 [能のパラメータ](#page-13-0) (14 ページ)を参照してください。
- ステップ **3 [**保存(**Save**)**]** をクリックします。

#### 次のタスク

次の作業を行います。

- Cisco Unified IP Phone のファームウェアを、VPN をサポートしているバージョンにアップ グレードします。ファームウェアのアップグレード方法の詳細は、ご使用の Cisco Unified IP 電話 のモデルの『*Cisco Unified IP Phone* アドミニストレーション ガイド 』を参照して ください。
- サポートされている Cisco Unified IP 電話 を使用して、VPN 接続を確立します。

Ι

## <span id="page-13-0"></span>**VPN** 機能のパラメータ

#### 表 **<sup>4</sup> : VPN** 機能のパラメータ

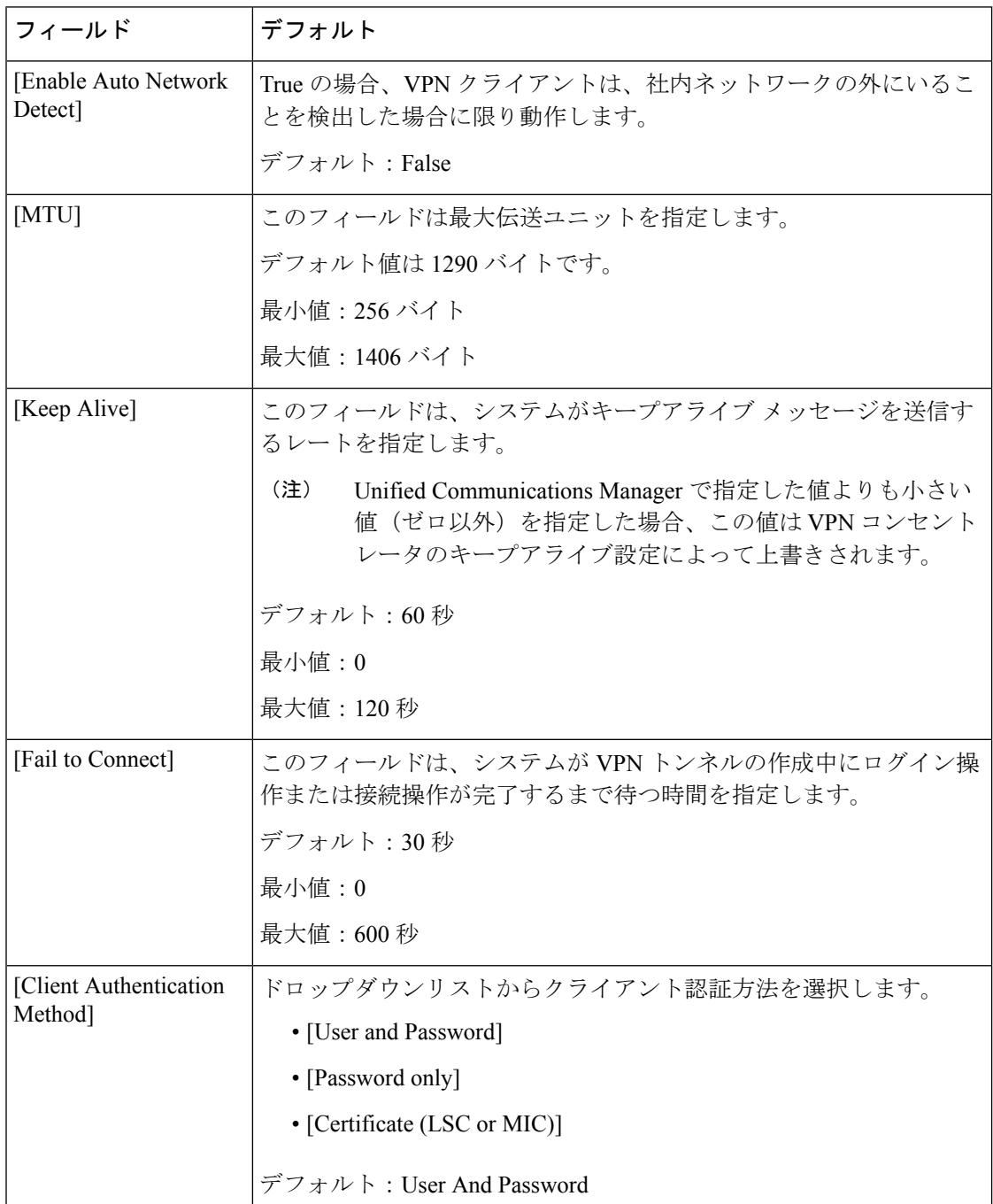

٦

Ι

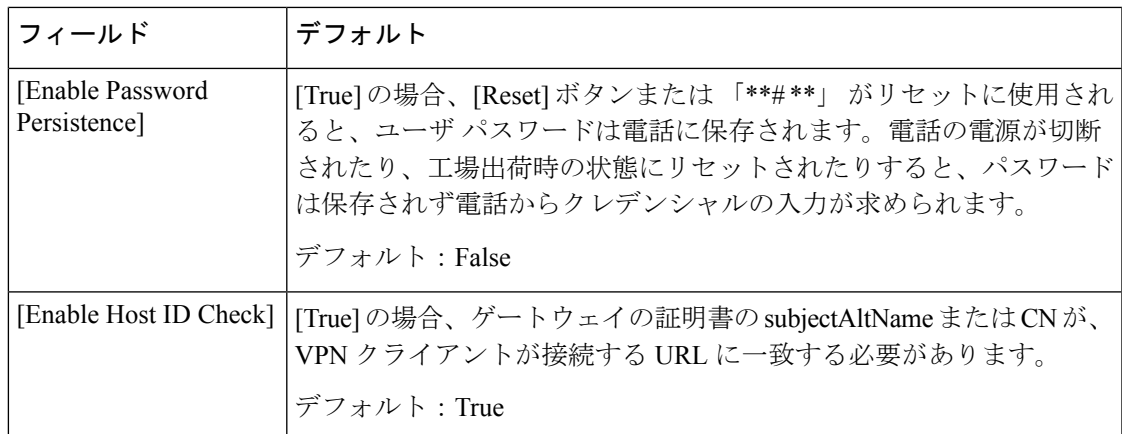

## <span id="page-14-0"></span>共通の電話プロファイルへの **VPN** の詳細の追加

#### 手順

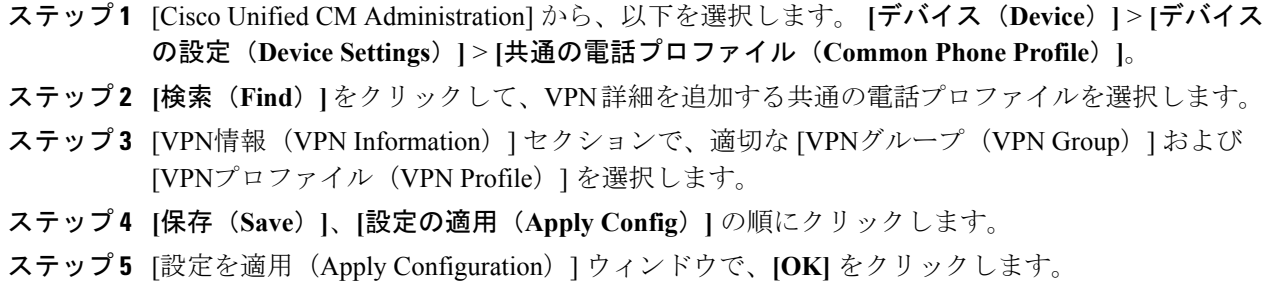

I